## Assigning Employees to a PTO Plan

1 To get to the Paid Time Off Plans, click on Settings.

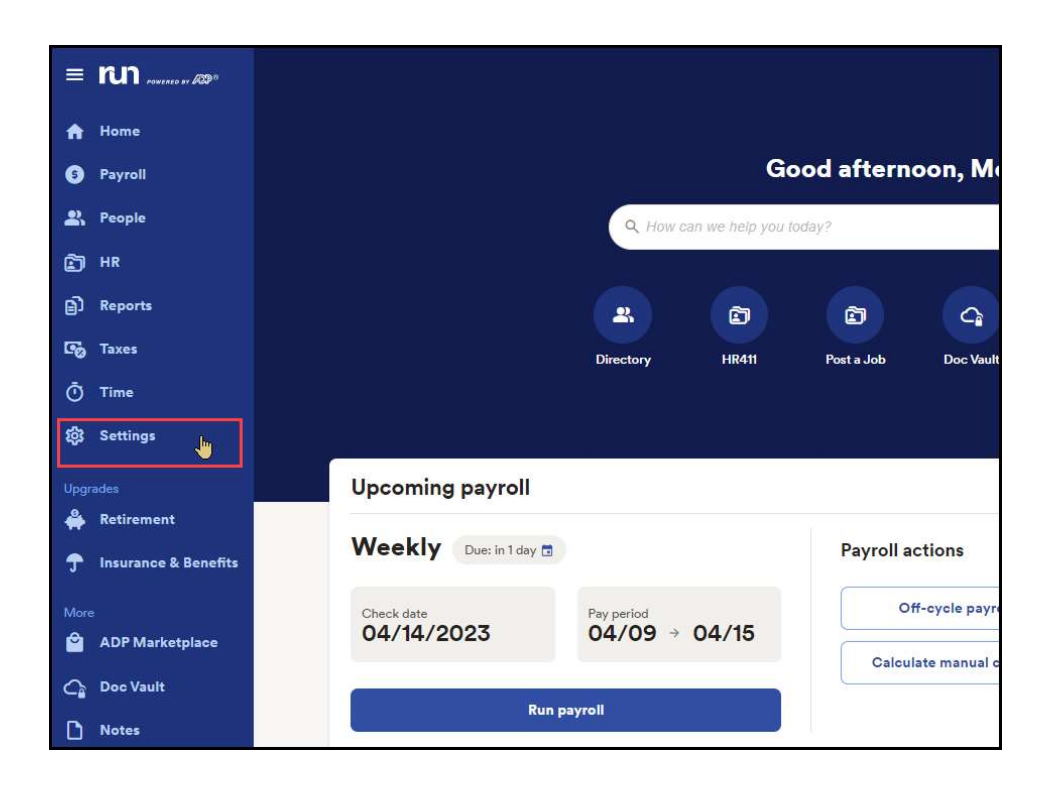

2 Then scroll down to the Time section and click Paid Time Off.

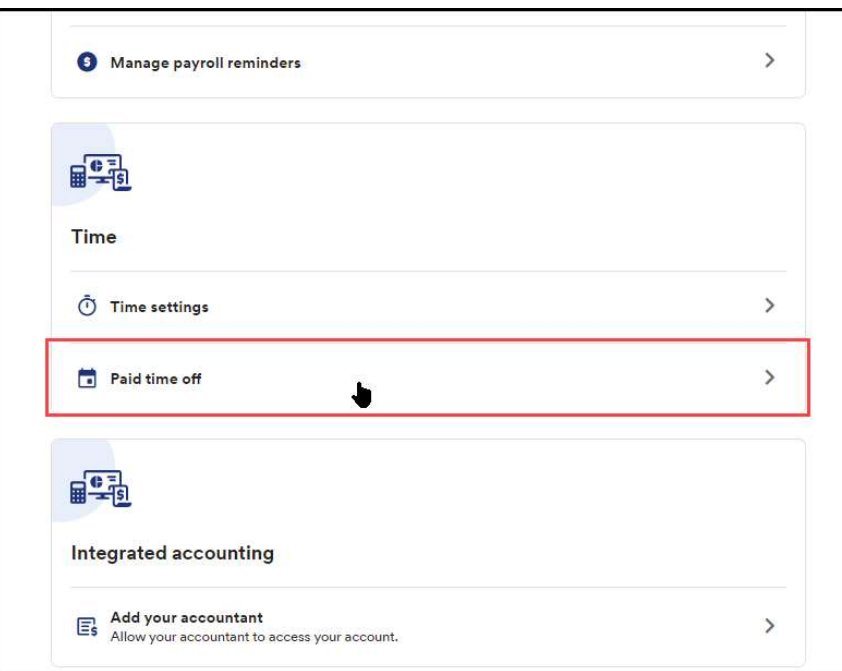

1

3 Here we can see all the Paid Time Off plans that you have created.

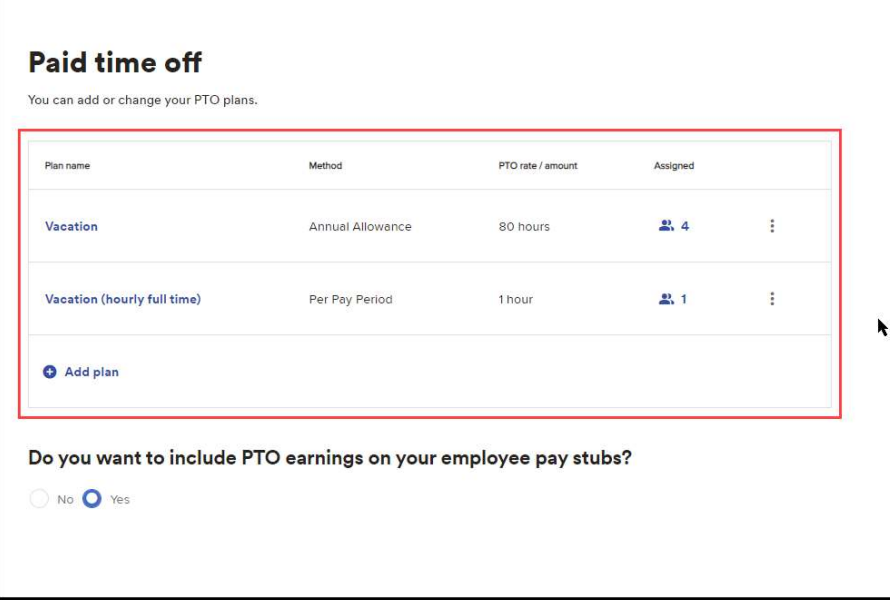

4 You can see very quickly how many employees are assigned to each plan here.

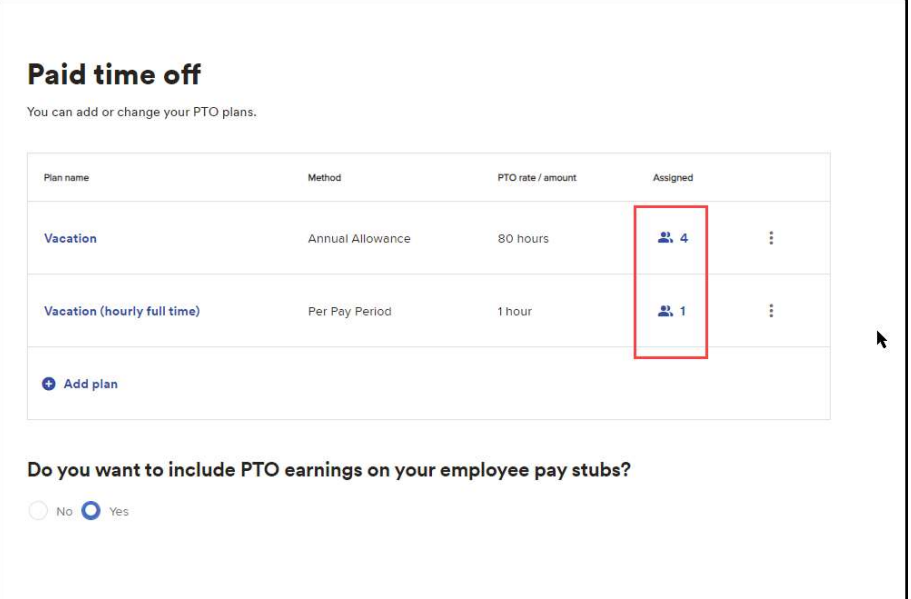

 $5$  To see specifics or to add an employee who has not yet been assigned to the plan, click the icon.

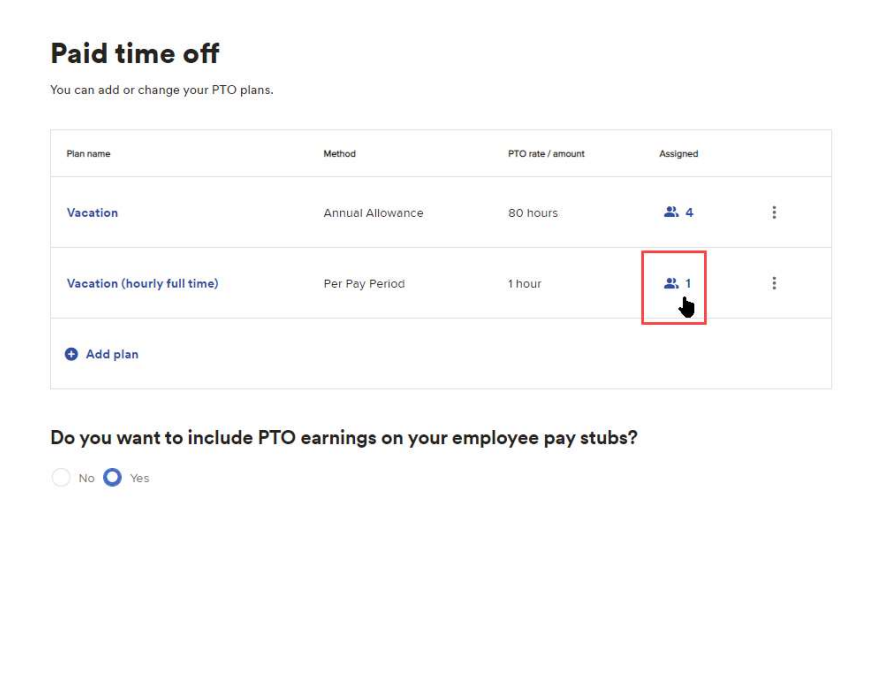

**6** If an employee is already added to the plan, they will have a gray check mark next to their name.

## Who do you want to assign to this Vacation (hourly full time) plan?

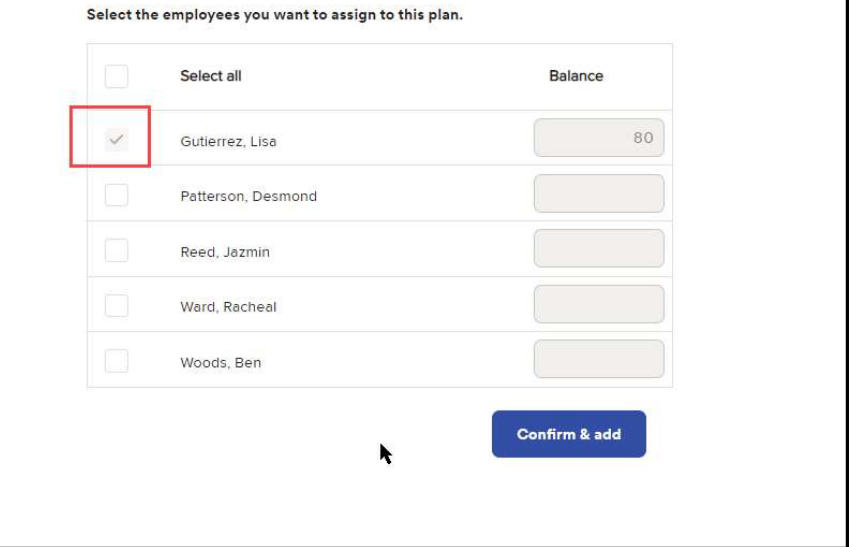

 $\blacksquare$  If an employee is eligible to be added to a plan, you can select the checkbox next to their name. You can also add a starting balance at the same time if needed. When you're ready, click on Confirm & Add.

## Who do you want to assign to this Vacation (hourly full time) plan?

Select the employees you want to assign to this plan.

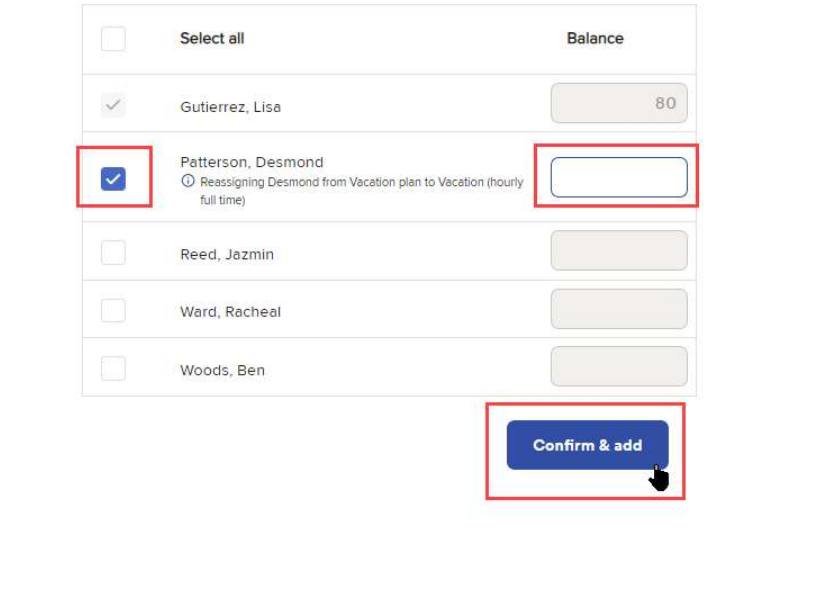

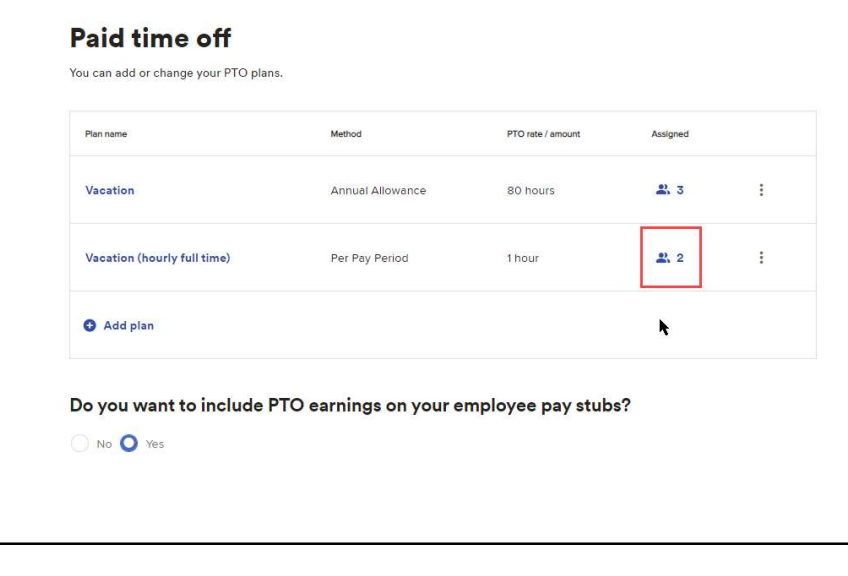

8 Now we can see that the number of employees has updated. 9 To make Edits to the PTO Plan, click on the 3 dots to the right of the plan, then click Edit.

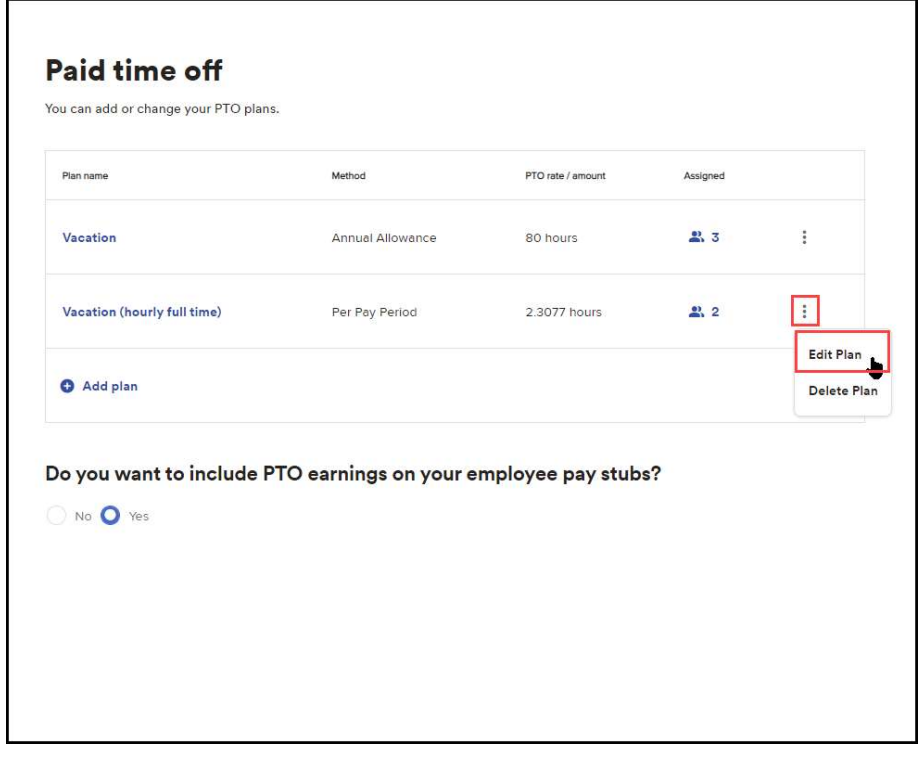

10 This will bring up the Review screen from when you added the plan. To make an edit to a plan, click on the Edit icon to the right.

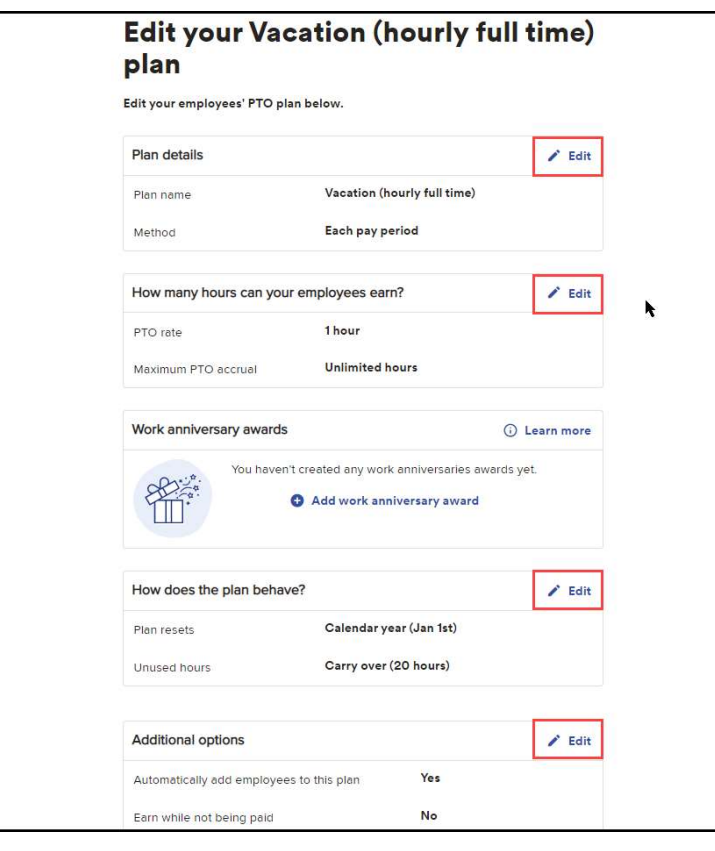

11 Click on the Edit option on the right-hand side for the section you want to change.

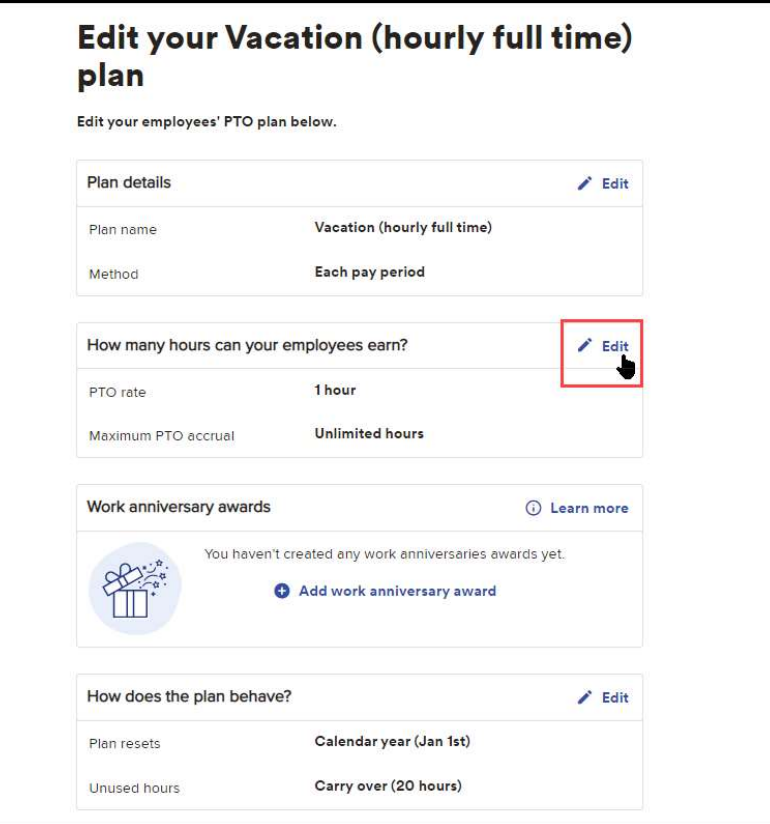

 $\bf 12$  Here, we can modify the amount of hours that are accrued.  $\bf 13$  Put in the new total hours in the calculator and ADP will do

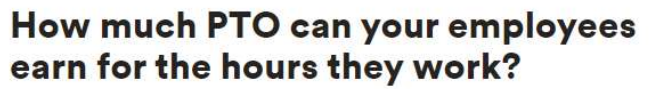

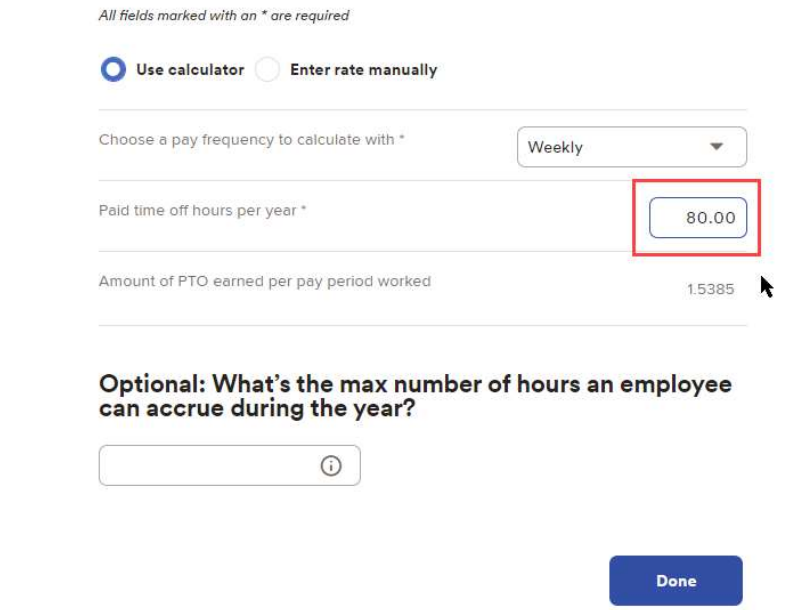

the rest. Then click Done.

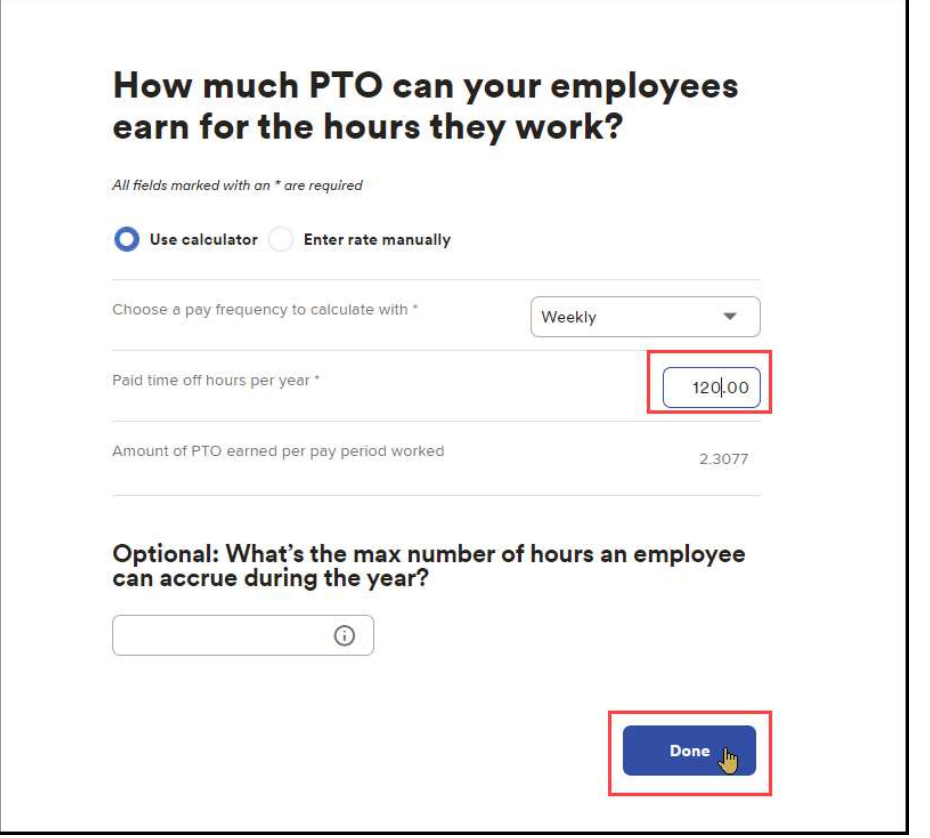

7

## Plan details  $E$  Edit Plan name Vacation (hourly full time) Each pay period Method How many hours can your employees earn?  $\angle$  Edit 2.3077 hours PTO rate **Unlimited hours** Maximum PTO accrual Work anniversary awards **O** Learn more You haven't created any work anniversaries awards yet. Add work anniversary award How does the plan behave?  $E$  Edit Plan resets Calendar year (Jan 1st) Carry over (20 hours) Unused hours **Additional options**  $E$  Edit Automatically add employees to this plan Yes Earn while not being paid No Earn while on LOA No Save J

 $14$  If there are no more changes to make, click Save.  $15$  The PTO Plan is now updated and will be reflected on the next balance award.

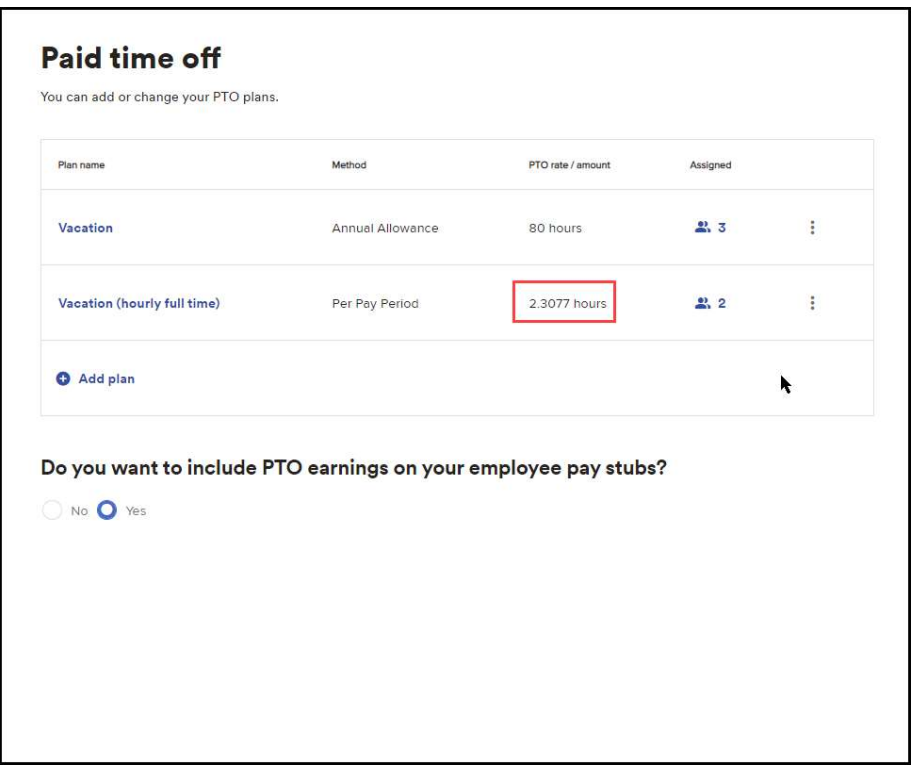